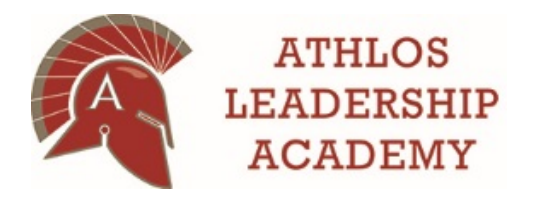

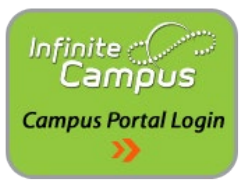

# **Meal Payments and Fees in the Campus Parent Portal**

Infinite Campus is our school-wide student information system designed to manage attendance, grades, schedules, assessments and other information about our students. Parents/guardians have access to Campus Parent Portal which is a confidential and secure website that allows parents/guardians to log in and view their child's progress in school. There is also an app available for both iOS and Android devices.

## **Food Service**

Infinite  $\equiv$  $\clubsuit$  $\Delta$ Message Center **Food Service Today** ACCOUNT # **ACCOUNT NAME** BALANCE Calend 0<br>ems in Cart  $$5.25$ Assignments  $$0.00$ My Cart Grades **Grade Book Updates My Accounts** Atter **Food Service** Fees Discuss More

To view your student's meal balance, simply click on "Food Service" from the left navigation.

At the top, you will see the student's current balance. To view more detailed information, simply click on the arrow for your student. This screen will show the last 7 days, but you can change the time frame from the drop down menu. You also have the option to print this information out.

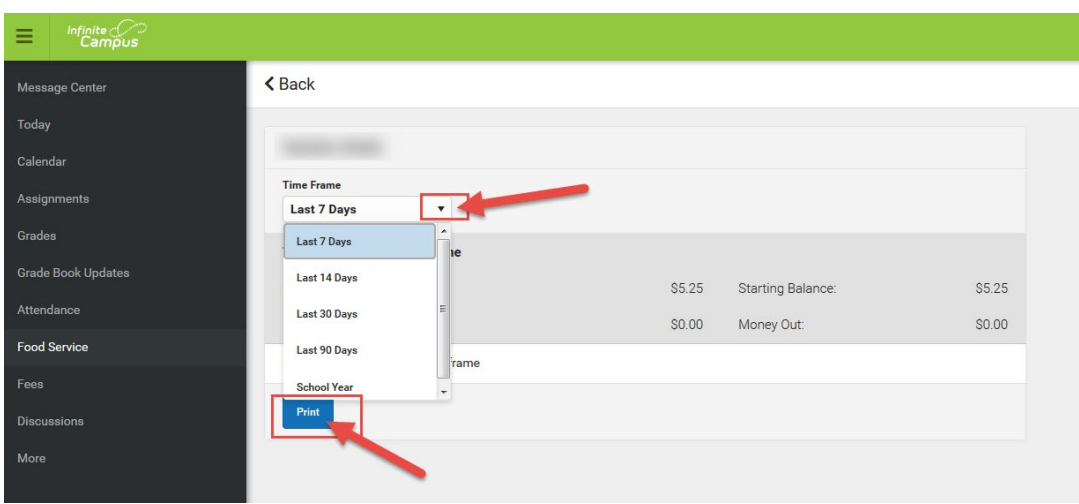

#### **Fees**

To view your student's fees that are assigned to them (field trips, planners, book fees, etc.), click on the "Fees" link from the left navigation. Here you can view all of the fees as well as click on "Add to Cart" to pay the fees. If you have more than one student, click the drop-down menu at the top right to select a different student.

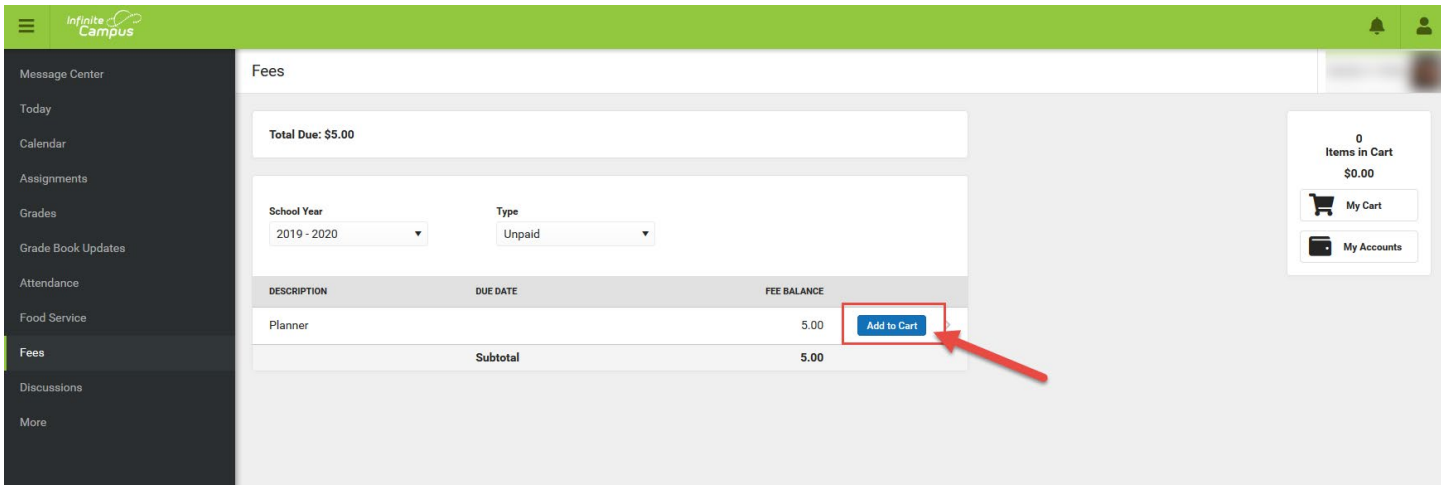

## **Making Payments – Your Cart**

To make payments for meal accounts or fees, you will add items to your cart. From the fees items, you simply click the "Add to Cart" button next to the fee item (see image above). When you are in the Food Service area, click the "Pay" button to add money to a student account.

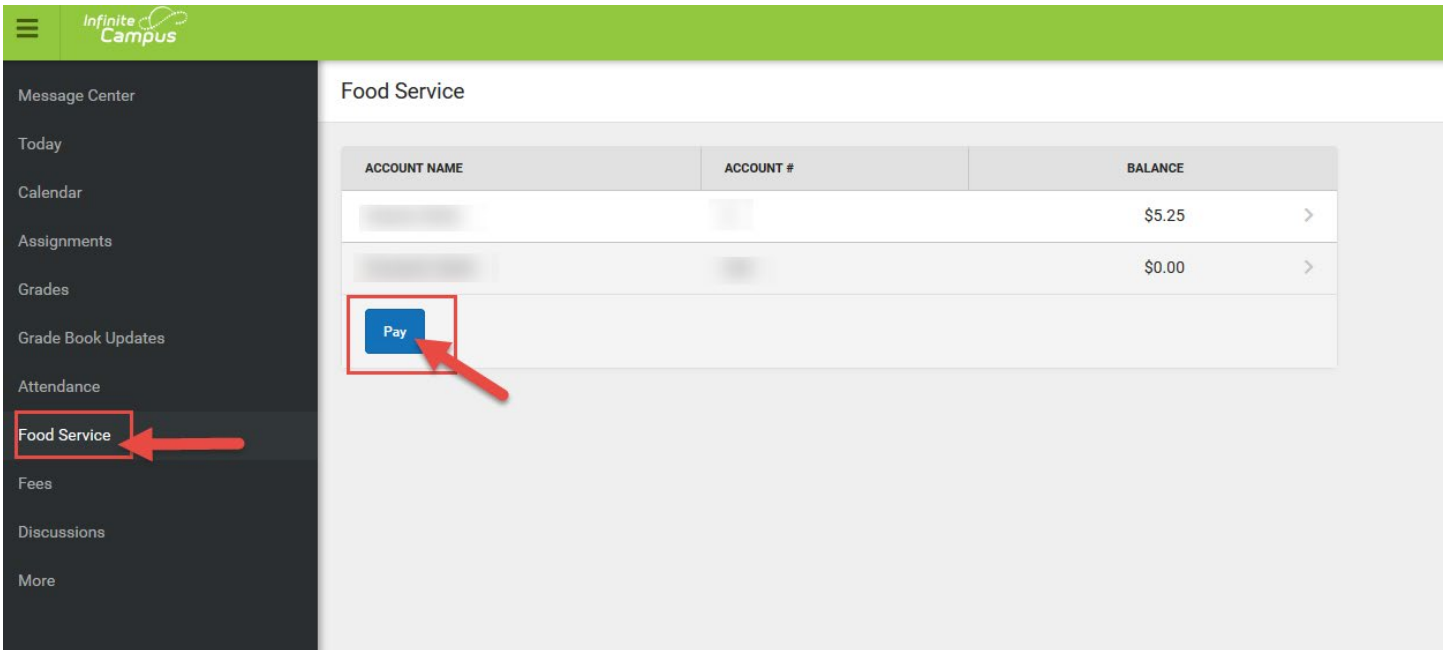

Simply enter the amount you would like to add next to the student's name and then press the "Add to Cart" button at the bottom. The money is now added to your Cart and ready for you to checkout.

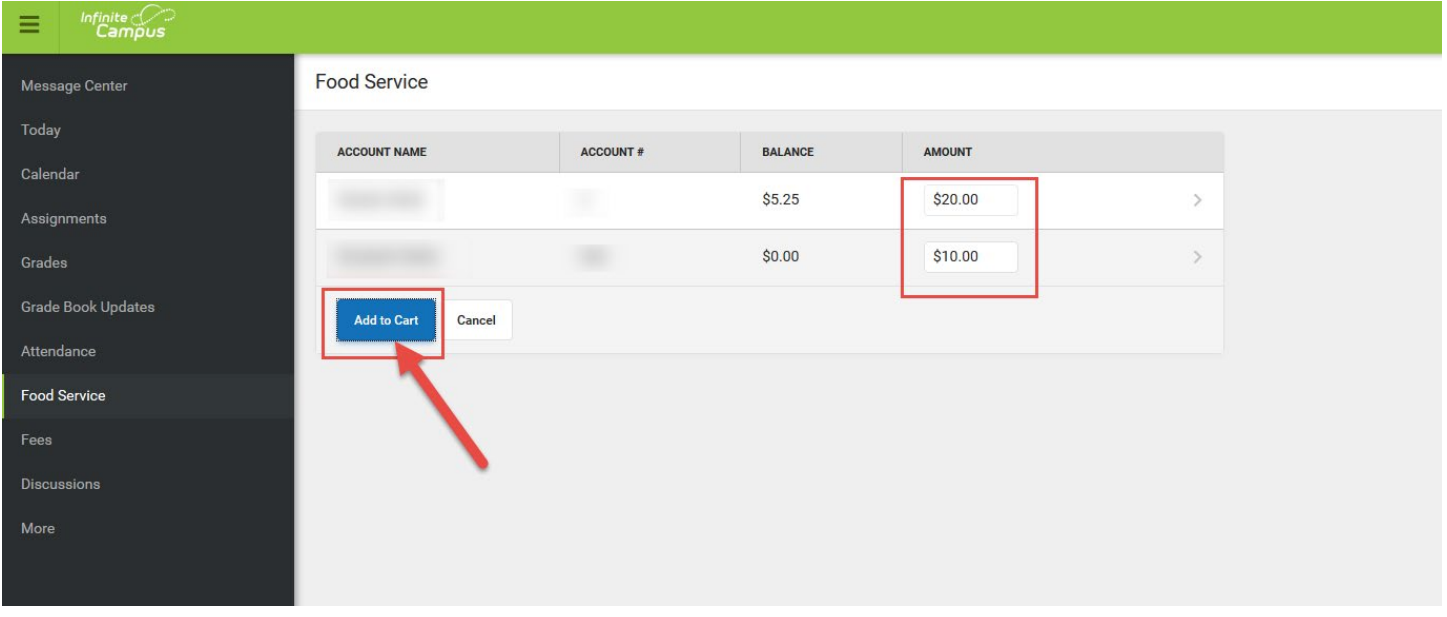

To checkout, click on the "My Cart" button on the right. Here you will see the food service items and any fees that you added to your cart. You can remove items if you add them by error. Verify the total amount is correct before proceeding.

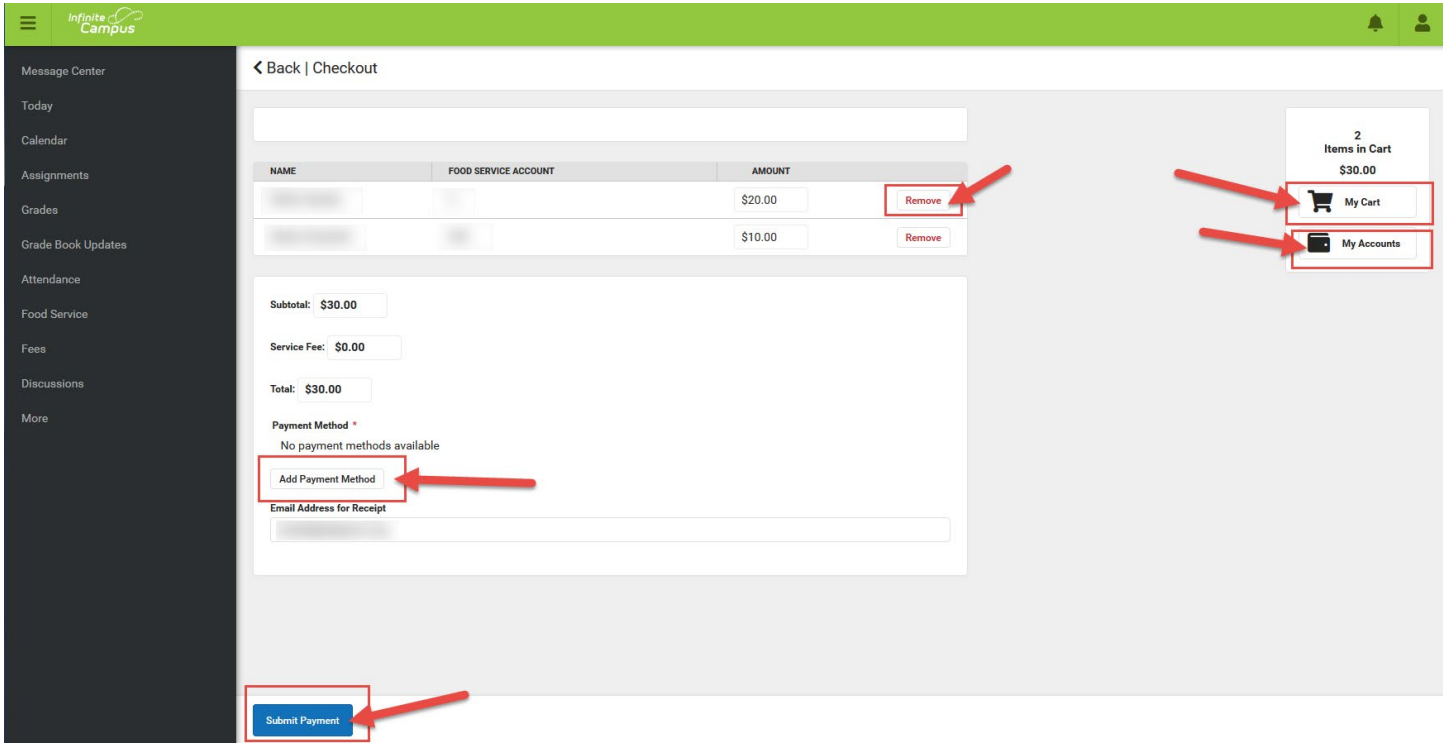

You will need a Payment Method setup before you can submit payment for your items. Click on the "Add Payment Method" button to add a checking/savings account or credit/debit card. Add in the required items for the account/card and click the "Save" button at the bottom. Once the payment method is added and saved, you can click "Submit Payment" at the bottom to process the transaction.

## **My Accounts**

Click on the "My Accounts" button below the "My Cart" button for more options on your account.

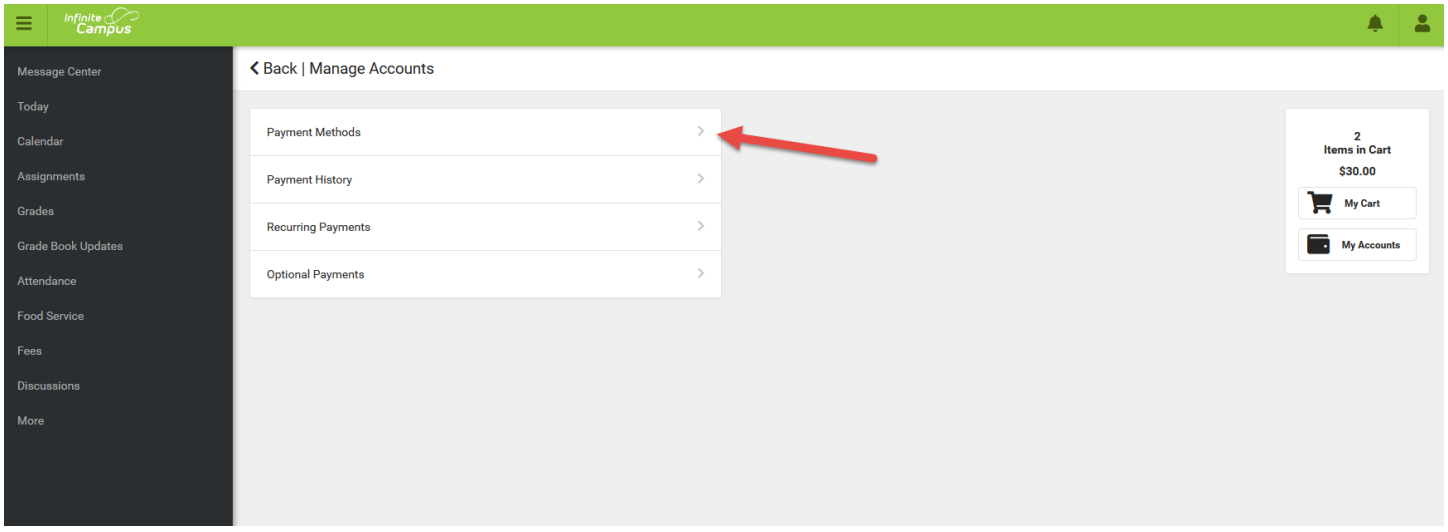

Click on the arrow next to each item:

- Payment Methods: setup and edit your payment methods from this menu
- Payment History: view and print transaction history from this menu.
- Recurring Payments: setup recurring payments. You can set it so that if the balance reaches a certain amount, a payment will automatically be debited for a set amount you choose.
- Optional Payments: if there were any optional payment items added to your account, they would show up here.

If you need help or have additional questions regarding Infinite Campus or Campus Portal, please contact the school at 763-777-8942.